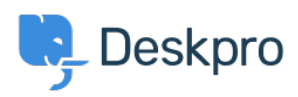

[مرکز آموزش](https://support.deskpro.com/fa/kb) > [Widget Messenger your Translating](https://support.deskpro.com/fa/kb/articles/translating-your-messenger-widget)> [Configuration](https://support.deskpro.com/fa/kb/configuration) >[Admin](https://support.deskpro.com/fa/kb/admin) >[Deskpro Using](https://support.deskpro.com/fa/kb/using-deskpro)

# Translating your Messenger Widget

Lara Proud - 2024-01-09 - Comment (1) - Configuration

If you've installed language packs on your helpdesk to let you provide localized support for your end-users you probably want to update the phrases on your Messenger Widget to Drovide a completely localized experience on your Help Center.

The phrases for the Messenger Widget are managed separately from the language pack phrases because they are custom. This lets you set your preferred message on the different parts of the chat, so you can make it more in line with your brand or company message.

Firstly, to manage the custom phrases for any particular language, you must have the language pack installed on your helpdesk. To install the language pack, you want to go to **Admin > Configuration > Languages & Locales**. Go to the **Available** tab and install the languages you require.

Once the language is installed, you can add custom translations for the Messenger Widget .by going to **Channels > Chat > Messenger Setup** 

Note

If you have more than one brand, you can set up different Messenger phrases per brand. lust select the relevant brand you want to update from the tabs at the top of the page.

From here, you can edit any of the phrases that display to your end-users on the Messenger Widget, the following list includes the phrases that can be updated and where they are : located on the Messenger Setup page

# **Widget Settings**

Widget Greeting •

### **Search**

Knowledgebase Title .

## **Chat Settings**

Chat Prompt Message •

Unanswered Chat Message .

Widget Home Screen Title .

Widget Description •

Widget Button .

(Pre-Chat Form Fields (Form Message, Name, Email, Department .

#### **Proactive Chat**

Proactive Chat Greeting .

Proactive Chat Title .

Proactive Chat Description •

Proactive Chat Button Text •

## **Ficket Form**

Ticket Form Title .

Ticket Form Description .

Ticket Form Button .

To edit any of these details, scroll down to the relevant section of the page and select the button with a pencil on the right-hand side that says Phrases, this will open the section to .enable you to add translations

.For each of the phrases, select the globe at the end of the row.

# $\pmb{\times}$

Which will open a menu with any languages you have enabled on your helpdesk, select the language you want to translate the phrase into and update it accordingly. For example, .changing **Start a conversation** into Dutch

# $\pmb{\times}$

Hit Save at the bottom of this menu and then once you've updated the phrases you want to change, click Save at the bottom of the Messenger Setup page

Once you've done this, the translated Messenger Widget phrases will appear for anyone accessing the Help Center in the languages you have updated

**Related Content** 

?How can I add translations for the Welcome Message on the Help Center . ?Does Deskpro support multiple languages •